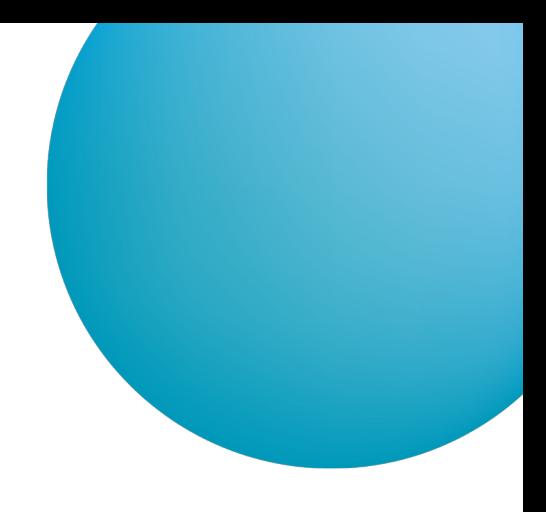

# ČSOB BUSINESS CONNECTOR

## USER'S GUIDE

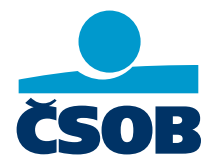

**[www.csob.cz/ceb](https://www.csob.cz/ceb)**

Strana 1

## **CONTENTS**

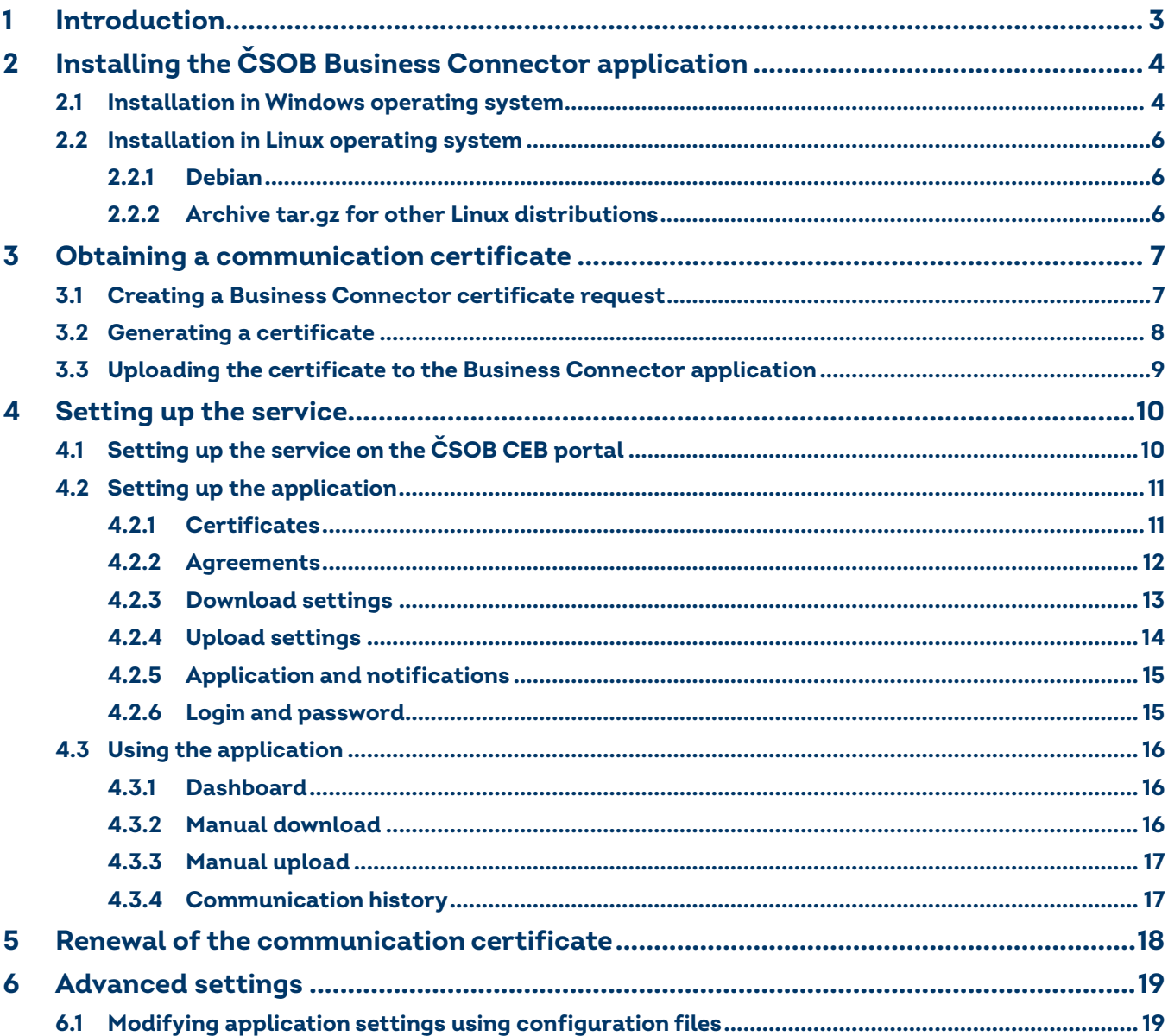

## <span id="page-2-0"></span>**1 INTRODUCTION**

Business Connector is an application and service for corporate and business clients of ČSOB that offers payment automation and automatic file exchange. The functionality is linked to the use of the ČSOB CEB for online financial management service- Business Connector is its superstructure. Business Connector can be seen as an application, service or interface (API) installed in the ČSOB client environment, mediating the transfer of files to the bank (payment batches) or from the bank (statements, advices, exchange rates). This installation guide describes only the commissioning and use of the application supplied by the bank, not the connection using a custom solution. The procedure for installing and commissioning the application is described in [chapter 2](#page-3-0).

The service, and therefore your data, is secured by certificates. You can use a server certificate from a supported third party (I.CA or PostSignum) or have a certificate issued directly within the service, where the certification authority will be ČSOB. The description of working with certificates and obtaining a new certificate, registering in the service and other steps are described in [chapter 3](#page-6-0).

The use of the Business Connector service is always tied to a specific CEB service contract and can be contractually prevented. The actual set-up of the service is available to user under this contract, namely user with payment authorisation and within the scope of the accounts they can manage. The settings defined by such a user affect the availability of automatically downloaded data, in particular information on account movements – we recommend taking this into account, especially during initial setup. A this is an automated service, the result settings are uniform and valid for the entire specific contract. The detailed procedure includes working with certificates, setting up specific accounts and other attributes and is described in [chapter 4.](#page-9-0)

#### **Safety recommendations for using the app**

- 1. Secure access to the computer with the app installed to prevent disclosure of potentially sensitive data your account transactions and payment information.
- 2. The same recommendation applies to accessing working directories with data (payment batches or statements); setting permissions to specific folders is up to you.
- 3. It is possible to set an administrator password in the service, especially in case of network cooperation it is necessary to have this password set – otherwise anyone within the local network can start the configuration.
- 4. The service is accessible by default on port 8080, we recommend setting the appropriate rules on the firewall.
- 5. In case of installing the application on a server and connecting from a computer within the local network, it is recommended to configure the application for access only via https protocol

## <span id="page-3-0"></span>**2 INSTALLING THE ČSOB BUSINESS CONNECTOR APPLICATION**

The application can be run on a local station or on a server. Running multiple installations within a single client network is not supported.

#### <span id="page-3-1"></span>**2.1 Installation in Windows operating system**

Supported operating system version: Windows 10 64 bit and higher, Windows server 2019 and higher.

Go to [https://www.csob.cz/businessconnector,](https://www.csob.cz/businessconnector) download and run the installation file.

After running the installation file and selecting the installation language, the initial screen of the installation wizard is displayed.

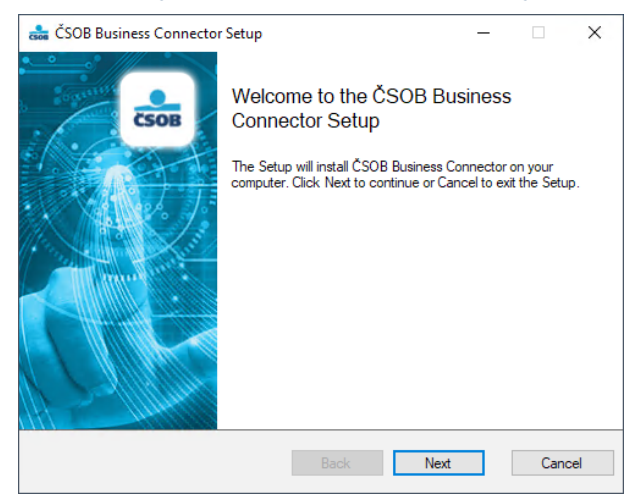

#### Confirm the start of the installation with the *Next* button

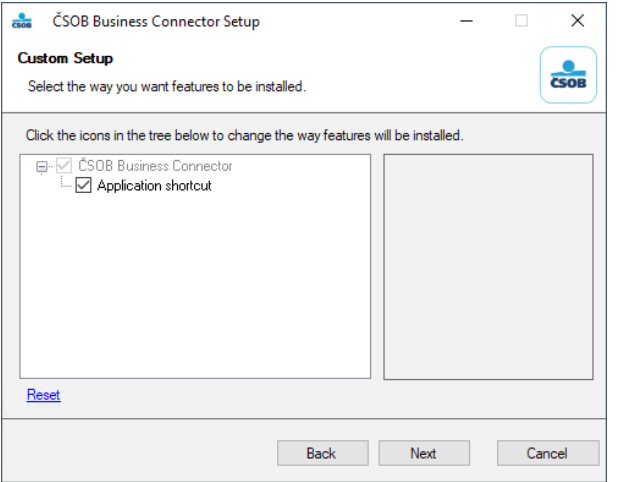

#### As part of the installation, you can have a shortcut created.

If a previous version of the application is found on your computer, we weill offer to uninstall it. Before the uninstallation, the installer will keep the settings of the old version of the application and the new version of the application will import these settings.

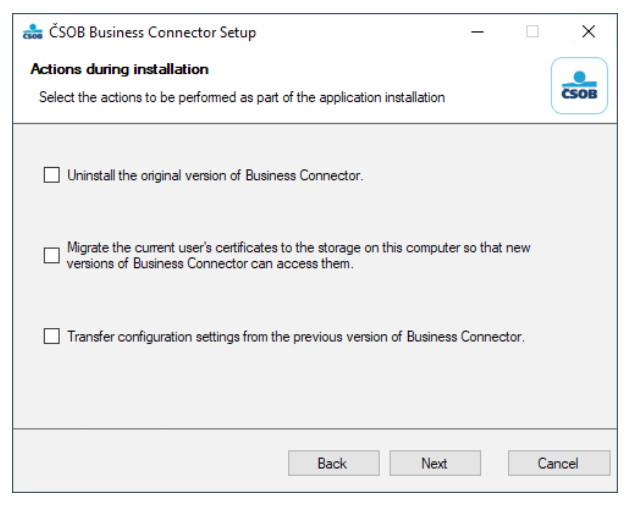

As part of the transfer of settings from the old version, the application fist offers to copy the communication certificates issued for Business Connector from the user's storage to the computer's storage. This action is necessary for a functional transfer of settings from the old version of the application. If you were using a certificate issued by a different certification authority in previous version, export the certificate including the private key from user certificates management and import it to the computer certificates management.

When you transfer certificates from user storage to computer storage, you may be notified by an operating system message. This operation is required as part of the certificate transfer.

If you wish to remove the old version of the application, please confirm the removal in the following system dialog.

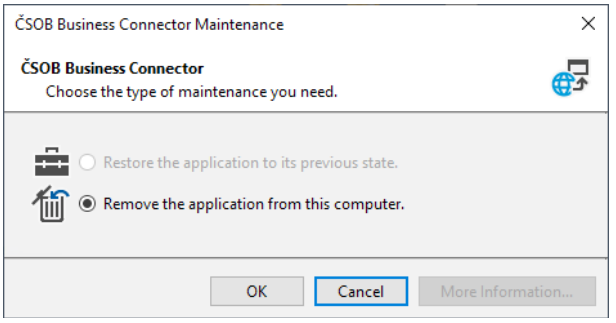

If you do not uninstall the old version of Business Connector, please note that if the old version is still running, data will be downloaded multiple times depending on the settings of each application, which may lead to unnecessary duplications in the downloaded data and in the case of higher query frequency the service reaches its protection limit and is temporarily disconnected.

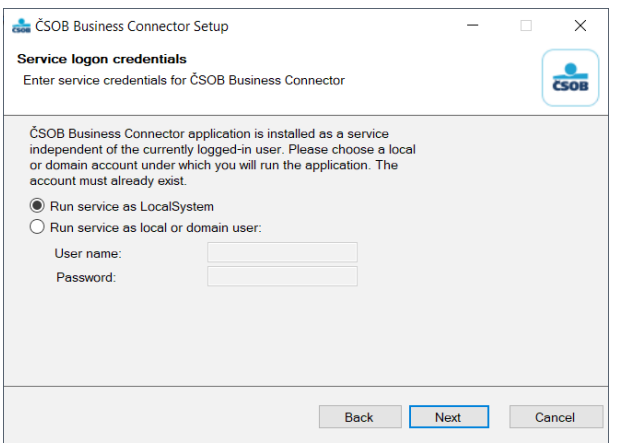

During installation, you can choose whether the service will run under a system account or as a specific user. It is necessary to choose to run the service as a specific user if you want to save or send data to or from network storage where specific users have the right to access. Please note that even in the case of future update of the application, if the updated version of the application was run as a user, this option must be completely filled in again when updating to a newer version.

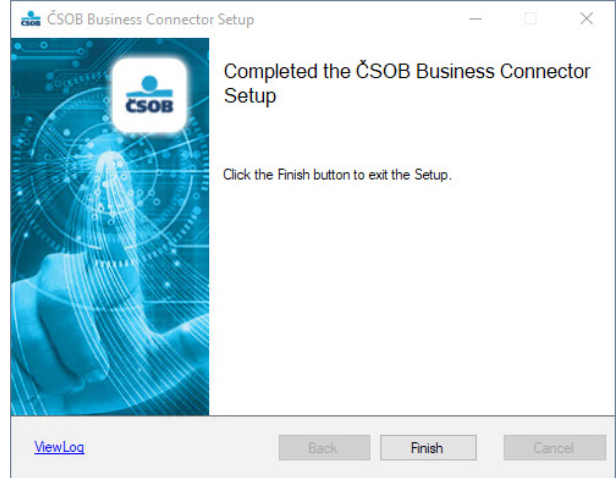

When the installation is complete, the Business Connector user interface automatically starts. This interface is by default available through a web browser on the computer on port 8080. After installation, the default browser will automatically open the address [http://localhost:8080.](http://localhost:8080) If port 8080 is already in use, the default port can be changed in the application configuration, see [chapter 6 Advanced Settings](#page-18-0). If you want to access the user interface from another computer on the local network, you need to make changes to the application configuration, see [chapter 6 Advanced Settings](#page-18-0).

#### <span id="page-5-0"></span>**2.2 Installation in Linux operating system**

Debian Linux distribution version 10 and higher is supported. For other Linux distributions you can use the tar.gz archive, for such distributions, but we do not provide support for them.

#### <span id="page-5-1"></span>**2.2.1 Debian**

Debian package is published in DEB format. It is only for x64 platform. We are not publishing it to any repository.

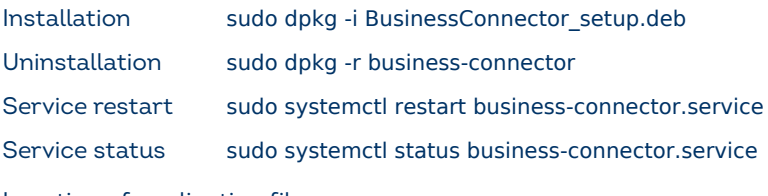

Location of application files

Application + DB /usr/share/business-connector/

Logs /var/log/business-connector/

Settings /var/lib/business-connector/appsettings.user.json

When the installation is complete, the Business Connector user interface automatically starts. This interface is by default available through a web browser on the computer on port 8080. After installation, the default browser will automatically open the address [http://localhost:8080.](http://localhost:8080) If port 8080 is already in use, the default port can be changed in the application configuration, see chapter 6 Advanced Setting. If you want to access the user interface from another computer within the local network, you need to make changes to the application configuration, see chapter 6 Advanced Setting.

#### <span id="page-5-2"></span>**2.2.2 Archive tar.gz for other Linux distributions**

Archive tar.gz is intended for other Linux distributions, where prepared installation package deb cannot be used. This archive is intended for experienced user, it contains complete application, which can be manually unzipped into the desired folder and registered into the daemon's system, which will automatically start the application. We do not provide support for these distributions.

## <span id="page-6-0"></span>**3 OBTAINING A COMMUNICATION CERTIFICATE**

After installing the application, if the settings from the old version of the application have not been transferred, it is necessary to set up the application itself, starting with obtaining the communication certificate.

The process of obtaining a communication certificate consists of the following steps:

- 1. Creating a certificate request in the Business Connector application and saving it to a hard drive.
- 2. Uploading the certificate request to the ČSOB CEB portal and requesting a certificate.
- 3. Downloading a new certificate from the ČSOB CEB portal.
- 4. Uploading the certificate to the Business Connector application.

#### <span id="page-6-1"></span>**3.1 Creating a Business Connector certificate request**

The default screen of the Business Connector user interface is the service overview screen. To create request, you can use the Request Certificate button directly on the certificate overview widget or go to the Certificates menu.

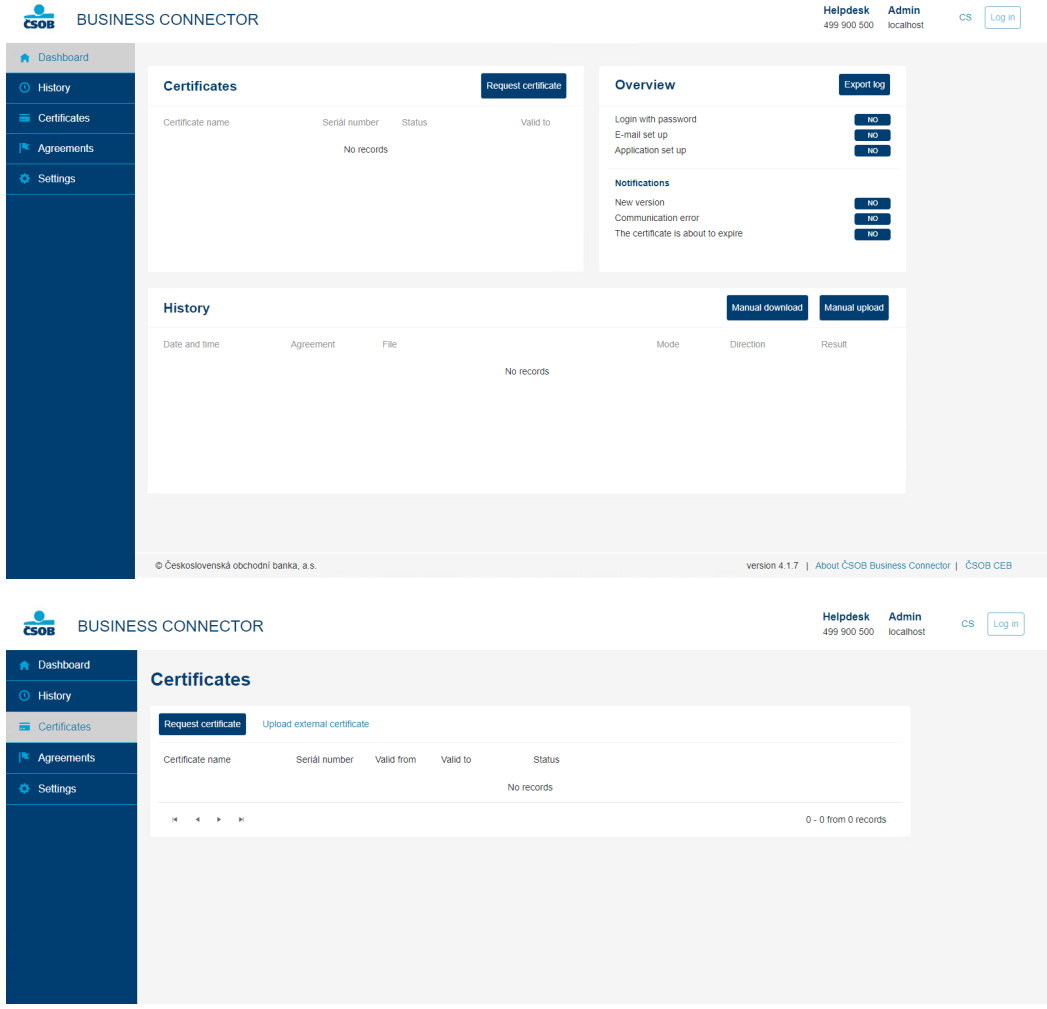

When you click *Request Certificate*, the application creates a certificate request, which you use the *Download File* option to save to disk.

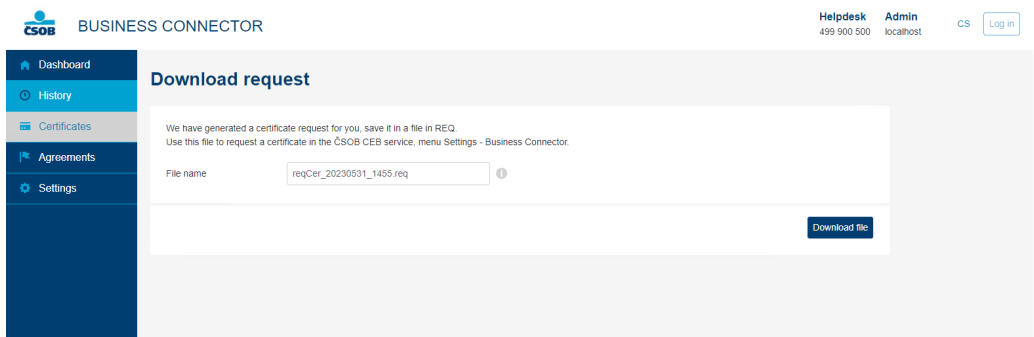

You have now created a certificate request file. Leave the window open and log in to the ČSOB CEB service to create a certificate.

## <span id="page-7-0"></span>**3.2 GENERATING A CERTIFICATE**

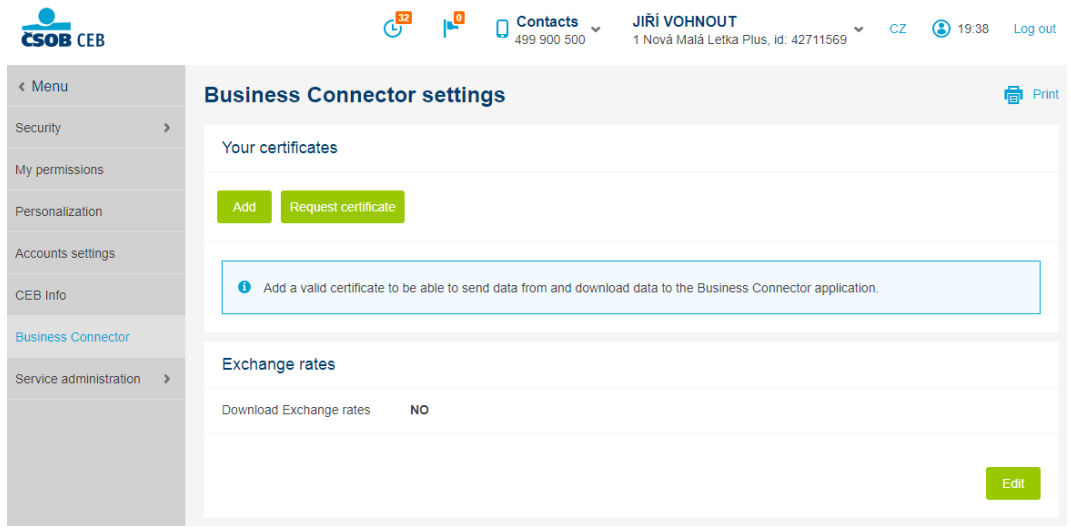

Log in to the ČSOB CEB service and select *Settings > Business Connector*. In the *Your certificates* section, upload your request using the *Request certificate* button.

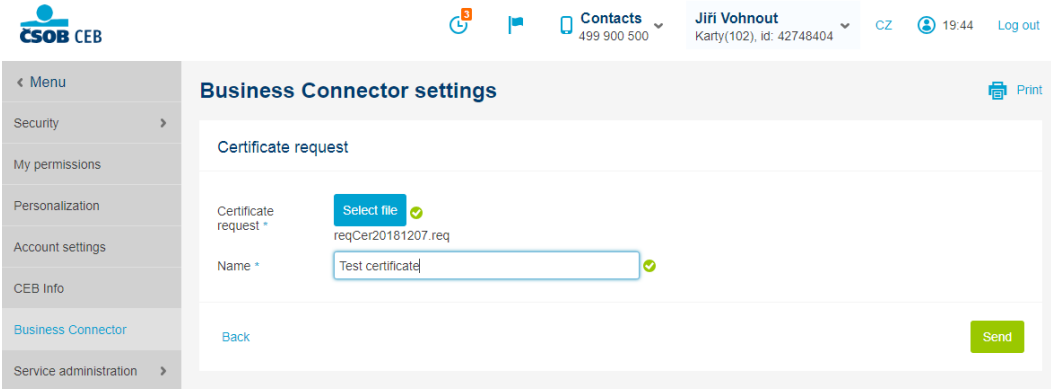

Press the *Select file* button to select the certificate request file and confirm the selection. Fill in the certificate name, under which the certificate will be displayed on the list of certificates, in the *Name* field. Press the *Send* button.

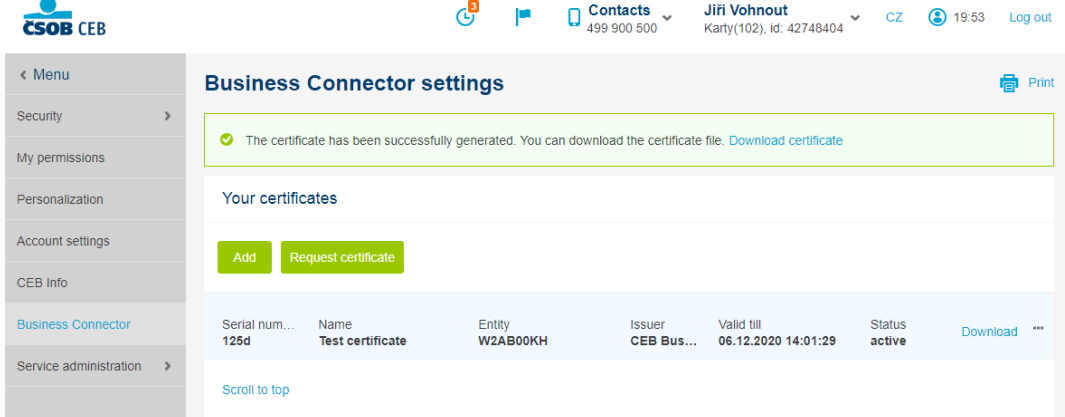

Now download the certificate that has been generated to your computer using the *Download certificate* option. The certificate must then be saved to the Business Connector application.

#### <span id="page-8-0"></span>**3.3 Uploading the certificate to the Business Connector application**

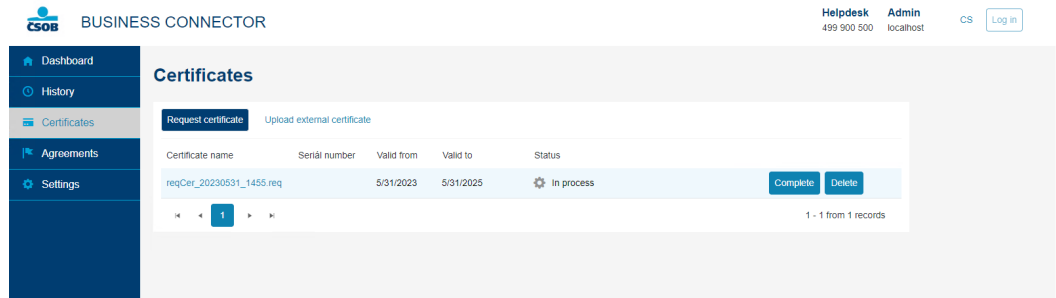

In the list of certificates in the application settings in the *Certificates* menu, or on the *Certificates widget* on the overview screen click on *Complete* button next to the certificate request in the list.

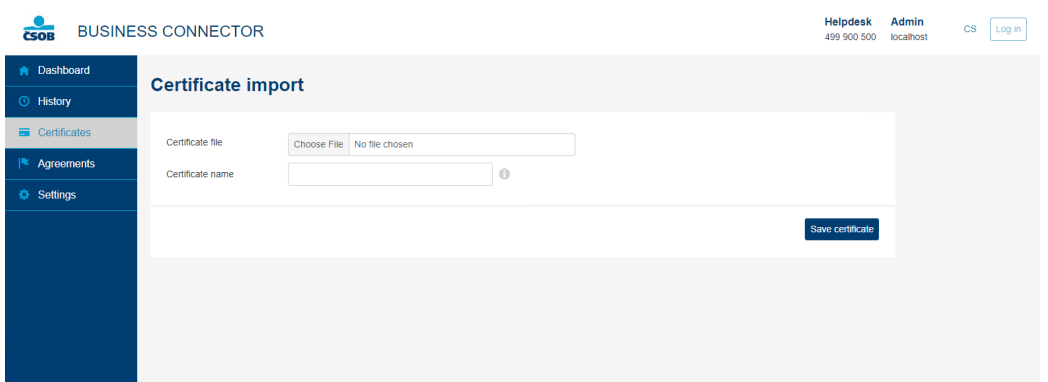

In the following dialog, select the file with downloaded certificate from the CEB portal. The serial number of the certificate is filled into the certificate name, you can edit or change the name if necessary.

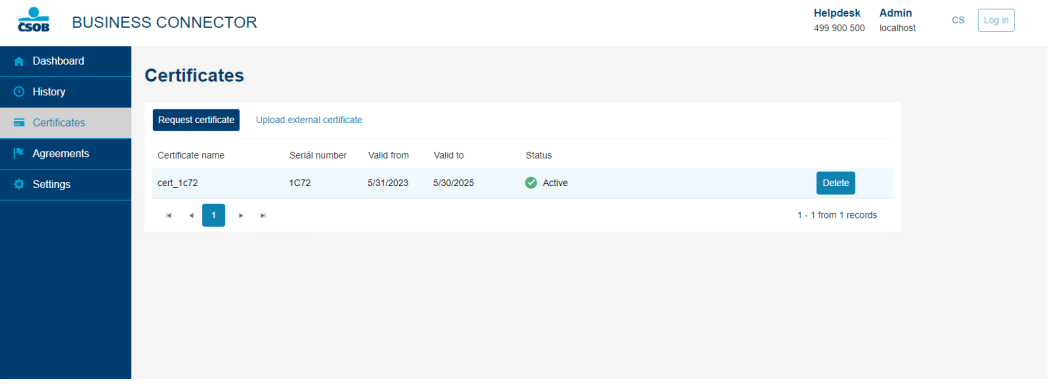

Your new certificate including its validity period is now displayed. Don't forget to renew the certificate before it expires.

Note that if the Business Connector service will run under a user, you must verify that the user has the right to access the private key of the certificate. This can be done as follows. A user with administrator privileges runs computer certificate management (certlm.msc). In *Personal > Certificates*, will find the desired certificate used for communication and right-clicks *All tasks* and then *Manage private keys*. In the following dialog will add the specific user under which the services is running with full control permissions. Finally, you must restart the computer or the service.

## <span id="page-9-0"></span>**4 SETTING UP THE SERVICE**

## <span id="page-9-1"></span>**4.1 Setting up the service on the ČSOB CEB portal**

After you have generated and downloaded your communication certificate, it is necessary to set up the Business Connector service on the ČSOB CEB portal. This can be done on the screen that contains the list of your Business Connector certificates. In the *Exchange rates* section, you can set up the download of Exchange rates using the *Edit* button.

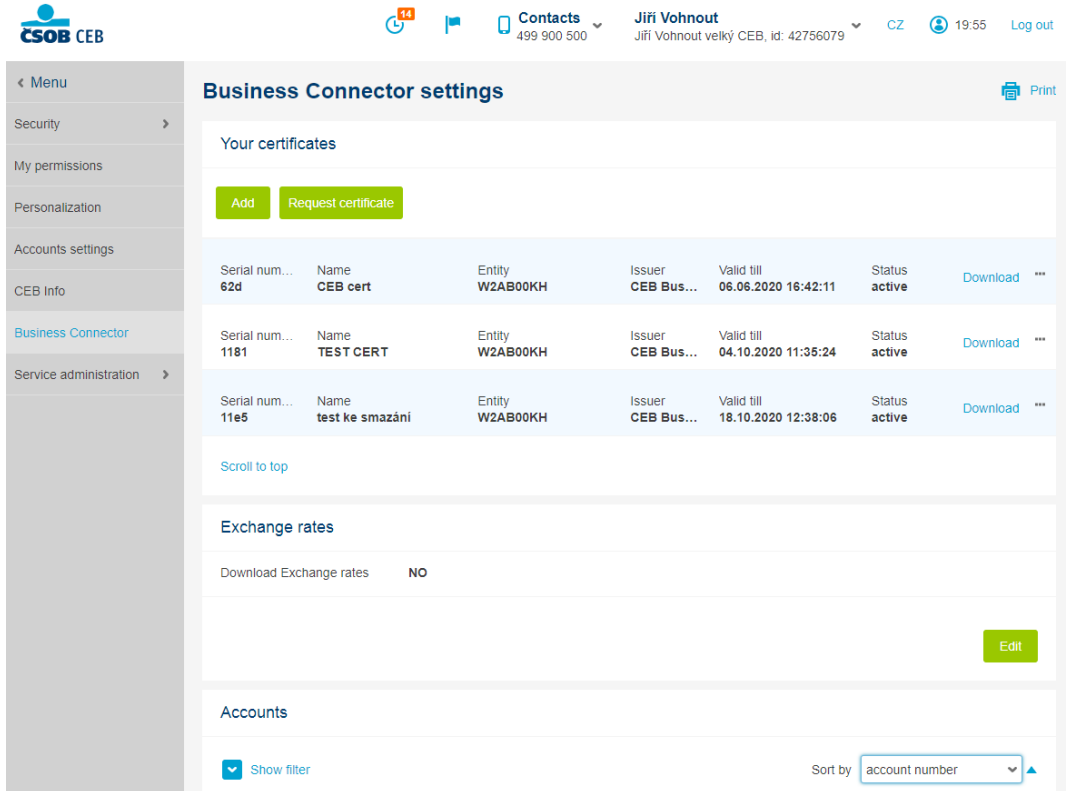

In the *Accounts* section, the Business Connector service can be set up. The settings can be changed separately for each account by clicking on the selected account, or multiple accounts can be set up at once by using the checkboxes and the *Edit* button.

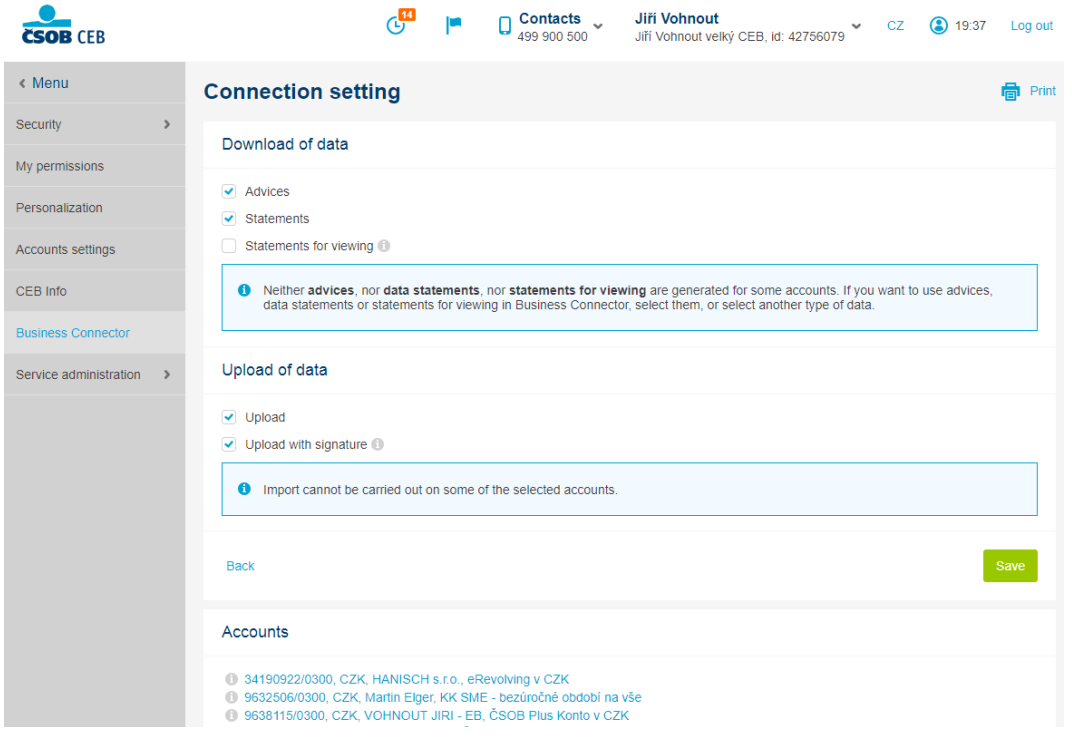

In the *Connection setting* section, the type of data that will be downloaded can be set. You can also allow data to be sent to the bank, i.e. you can enable the upload of batch orders. If signed batch orders, which will be directly processed, are to be sent to the bank, enable the Upload with signature option. Press *Save* to confirm the settings.

If statements and/or advices are not generated for a selected account, the system will notify you and let you proceed to the settings screen by clicking on the number of the account.

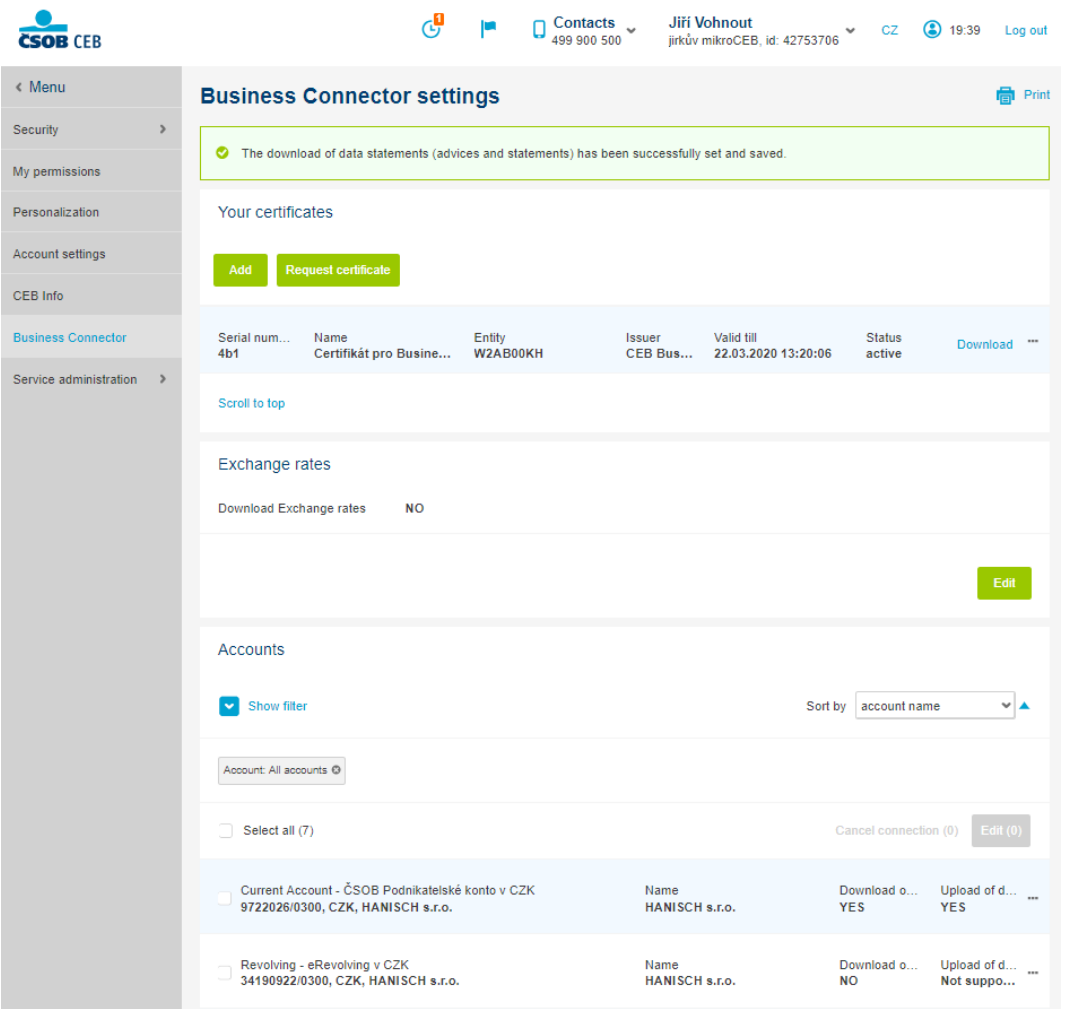

After you've successfully completed the setup, a confirmation message will be displayed. The Business Connector features that have been set for each account will be displayed on the account list. Now you can set up download in the Business Connector application.

#### <span id="page-10-0"></span>**4.2 Setting up the application**

#### <span id="page-10-1"></span>**4.2.1 Certificates**

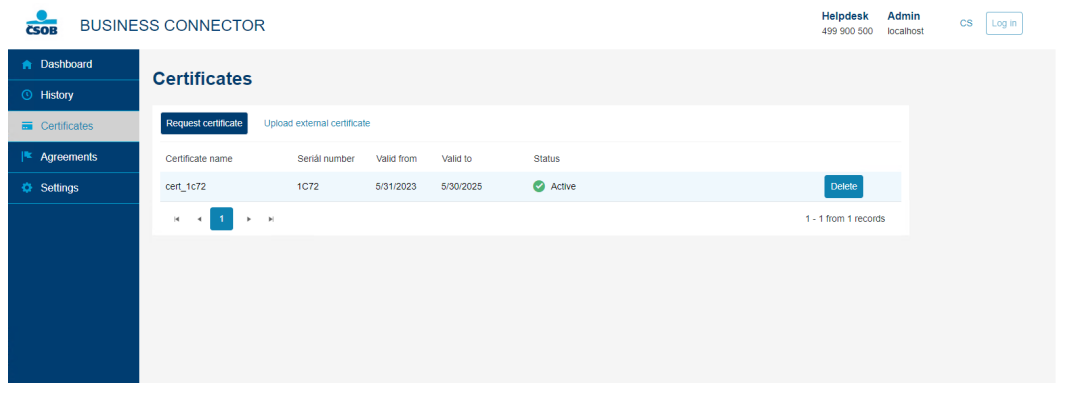

The menu item Certificates shows an overview of the uploaded certificates, the procedure for creating a certificate is described in [Chapter 3 Obtaining communication certificate](#page-6-0).

In addition to the internal communication certificate, it is possible to use a commercial server certificate from První certifikační autorita (www.ica.cz) or PostSignum (www.postsignum.cz) or you can add an internal certificate created on another computer. Uploading such a certificate is possible using the *Upload external certificate* button.

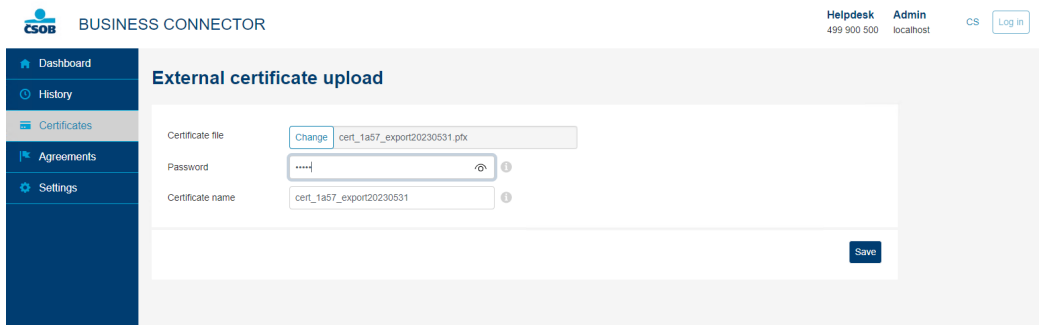

When you select *Upload external certificate*, the certificate import is displayed, where you can use the Change button to select the certificate file. In these cases, you need to upload the certificate including the private key. i.e. a file with the extension .pfx or .p12. You need to fill in password for the certificate. The certificate serial number is pre-filled in the Certificate name field, that can be filled in or modified. Do not forget to confirm the certificate upload with the *Save* button bellow.

**TIP:** Do not forget to turn on the certificate expiration alert. You can turn on email alerts directly in the app in the Settings section. Alternatively, you can also set up notifications in the CEB portal to be delivered via SMS or email, or to the CEB Mobile app.

#### <span id="page-11-0"></span>**4.2.2 Agreements**

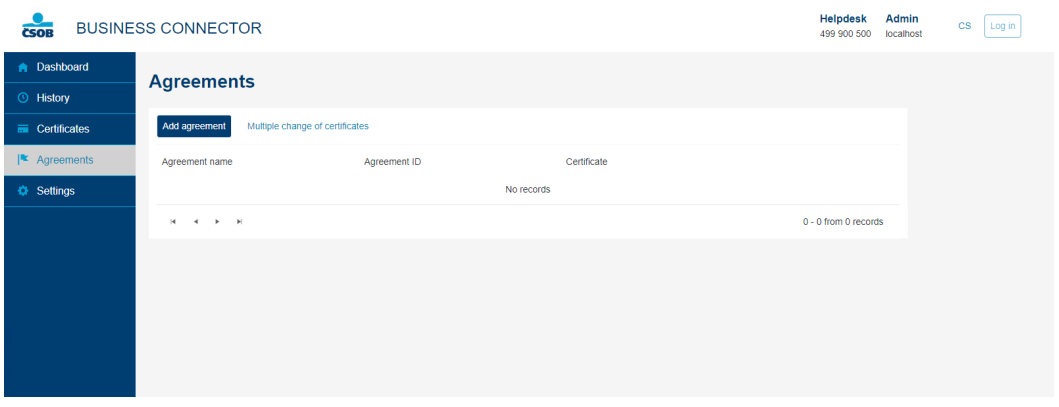

In menu item Agreements you can add agreement by the button *Add agreement*. For adding a new agreement you need to have Identification number. ID number can be found either in the contract or after logging into the CSOB CEB portal listed in the header.

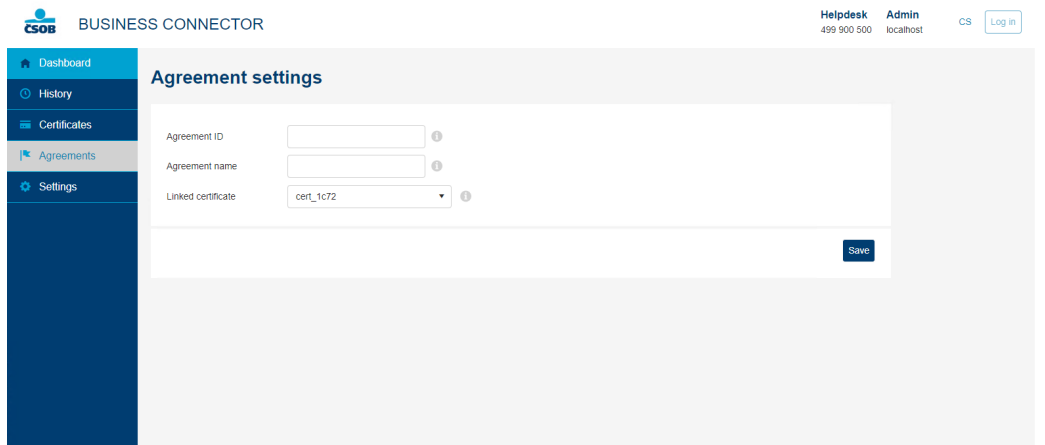

You can name the specific agreement however you like, and you must associate a valid certificate with it. Do not forget to confirm the listed parameters using the *Save* button bellow.

#### <span id="page-12-0"></span>**4.2.3 Download settings**

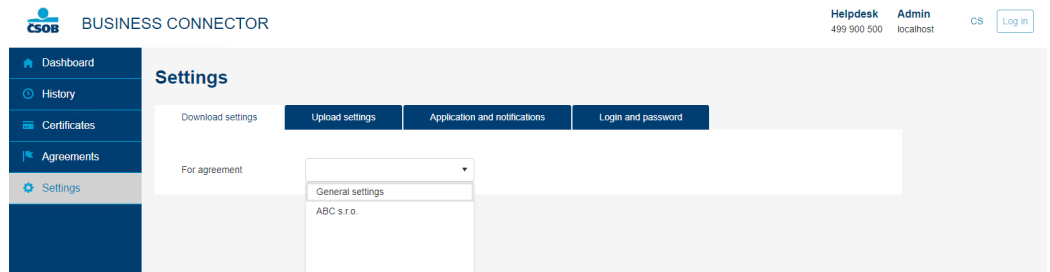

After setting up the Agreement, you can set up the data download from the bank in the *Settings* menu item, on the *Download Settings* tab. First you select whether you want one general setting for all agreements to be the same, or whether you want a different setting for individual agreements. In this case, for each agreement, you will click the option *Use general settings for this agreement* settings, which is on by default, and then set separate settings for that agreement.

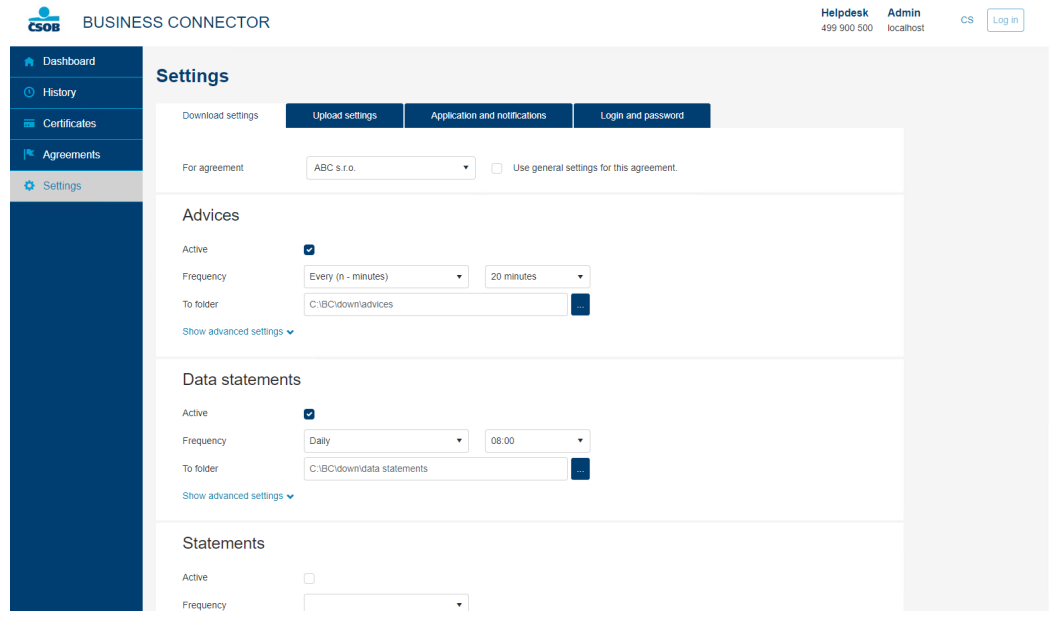

You can make specific settings for each type of download, which includes options to turn on whether the downloading is active, i.e., whether the data will be downloaded according to the set parameters. You can select the downloading frequency and storage folder. Type the path to the folder in the box or copy it from e.g. the file explorer. Alternatively, you can use the "…" button for dialog to specify the path to the folder. Please note that the service runs under system account, so it may display different folders than the currently logged in user. If the folder path dialog does not offer the desired logical drive, it is possible to type or paste the path to the folder on network drive directly into the form field, even in UNC form. The UNC path to the network drive can be found out in the command line, for example by using the net use command.

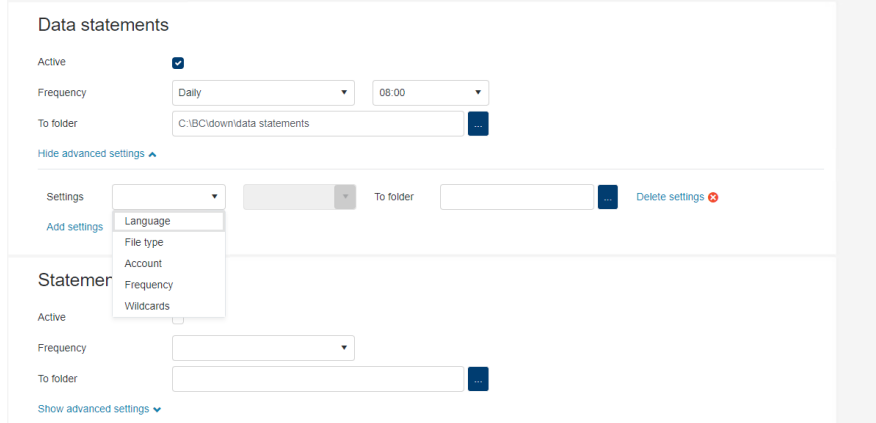

It is possible to set advanced settings for selected data types. These rules can be used to ensure that the same type of data into different folders based on their properties. For example, you can have data dumps stored in different formats or from different accounts into different folders. Advanced settings are based on file names that include the selected information. You can use predefined options for settings or define your rule using wildcards. Wildcards can be \* for any number or characters and ? for one arbitrary character. When using wildcards, you can achieve a combination of conditions, e.g., a specific account statements can be separate from other statements.

**TIP:** We always issue account statements for download in the morning of the previous day if there has been movement on your accounts. So just set up the frequency of downloading once a day. We generate account movement advice continuously during the day based on movements on your account. So, you will get up-to-date information on account movements very quickly.

#### <span id="page-13-0"></span>**4.2.4 Upload settings**

Automatic upload is used to send batches of payments to the CEB service without having to log into the service manually and import them. The Business Connector service can be used to send unsigned order files that will be displayed for authorisation in waiting room in the CEB portal. Optionally, it is possible to send payment files already signed. In this case, the files have to be signed by the internal electronic signatures of authorised users of the CEB service. The signature format must be CAdES-BES.

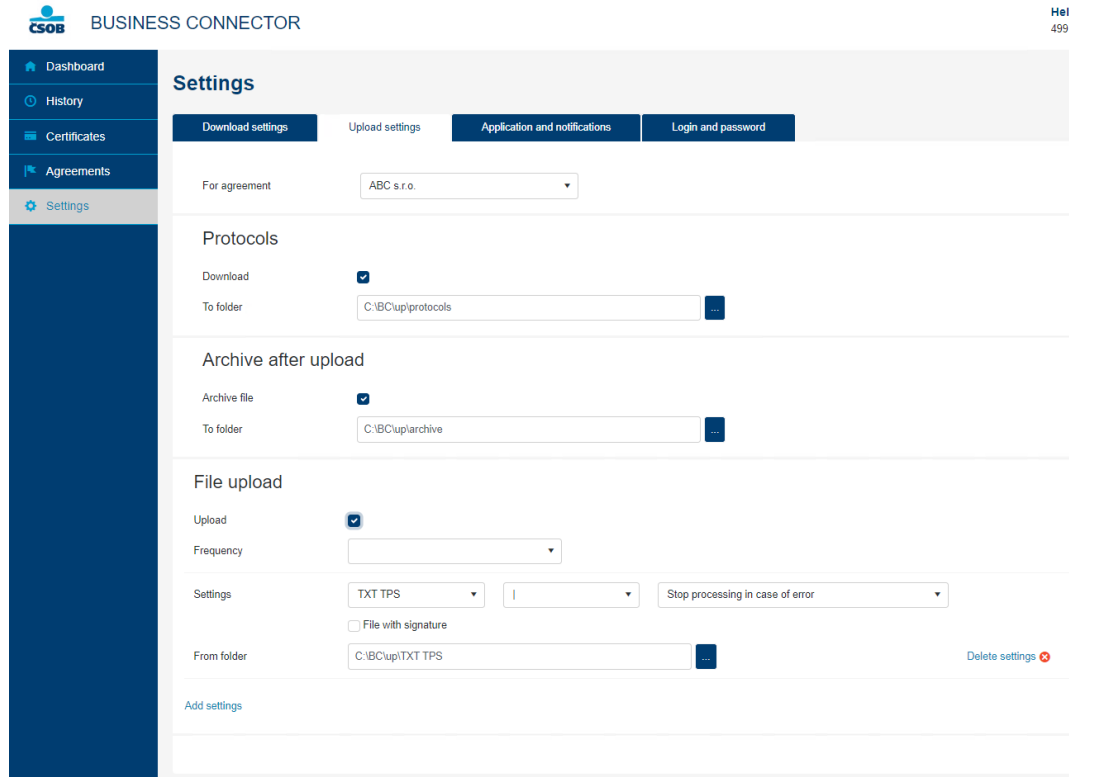

On the *Upload settings* tab you can set folders for uploading data, upload frequency and folder for protocols and archive.

In the part *File upload*, you can set the folder where payment files are saved. You can also set the frequency of checking of new files, the format of the payment file, the separator if applicable, and the error handling. After selecting the option *Upload*, the application will check the folder and send the files to the bank. You can set multiple folders and formats using the *Add settings* option.

We recommend archiving the files after upload, if it is not set up, the files will be always deleted after upload as a prevention of duplicate upload.

To provide information about the result of the import, it is possible to set the download of the import protocols. The import protocols are issued by the bank for each uploaded file and are int the pain.002 structure, which allows automated processing. A description of the structure can be found at [https://www.csob.cz/portal/documents/10710/15100026/](https://www.csob.cz/portal/documents/10710/15100026/protokol-pain.zip) [protokol-pain.zip](https://www.csob.cz/portal/documents/10710/15100026/protokol-pain.zip).

The result of the import is also visible in the CEB service portal in the *Import overview*.

Do not forget to confirm all the settings you have made with the *Save* button.

#### <span id="page-14-0"></span>**4.2.5 Application and notifications**

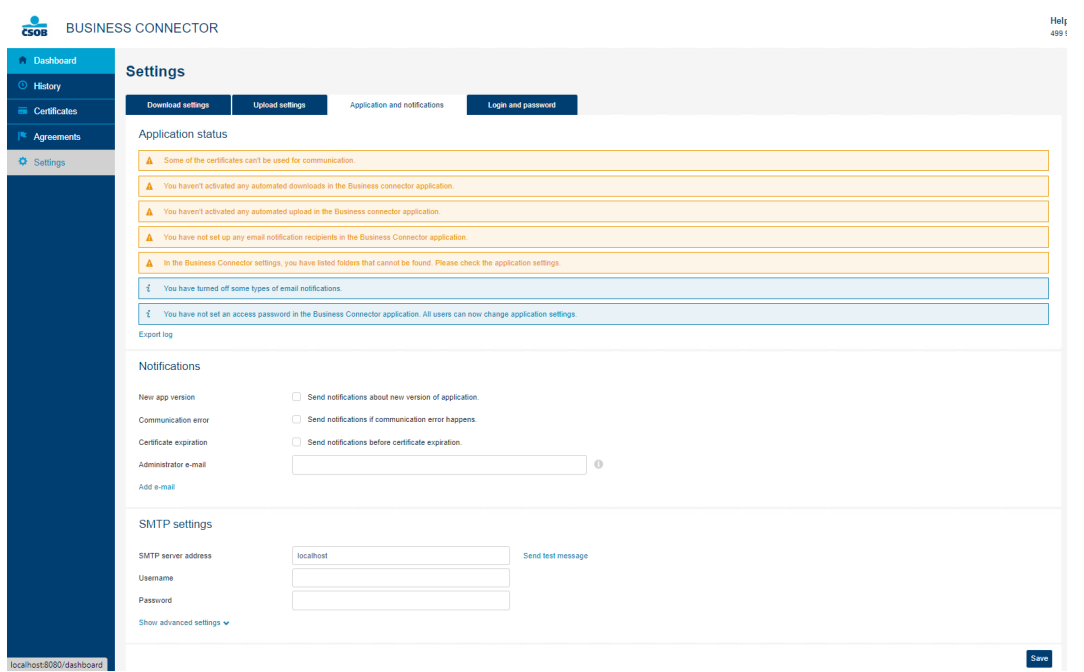

On the *Application and notifications* tab, you can check the status of the application and, if necessary, export logs that you can send to CEB Helpdesk by email.

In notifications, you can set the application to send you an email notification when a new version of the application is released or if an error occurs during a scheduled communication with the bank, you can also set up a notification for expiration of communication certificate.

To send email notifications it is necessary to make SMTP settings, without this setting notifications are not possible to send.

If you need to modify the notification sender address to match the SMTP server account you are using, follow the procedure in [Chapter 6.1 Modifying application settings using configuration files.](#page-18-1)

#### <span id="page-14-1"></span>**4.2.6 Login and password**

The default settings of the application allow full use of the application without the need to log in. In the *Login settings and password* settings, you can enable the administrator password login. All settings then will be enabled only for the administrator, who must log into the application with the password entered. Other users can use the application in preview, i.e., view the history, download or upload data in accordance with the saved settings, and can only view all settings, not modify them.

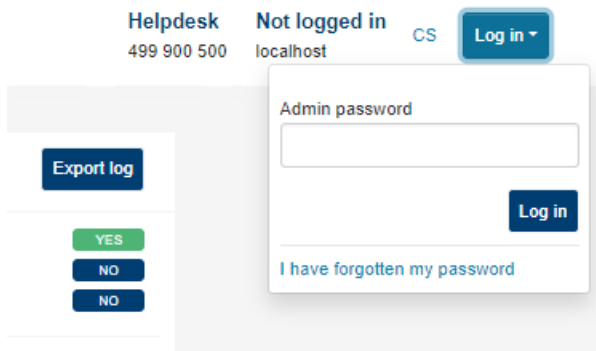

If you forget your administrator password, you can use the forgotten password recovery function, which is available in the login dialog. A link to reset the password is then sent by email.

**TIP:** In order to use the password recovery, we strongly recommend that you fill in the email in the application settings and all the necessary SMTP settings. Without this setting, it is not possible to reset the administrator password in case of it has been forgotten and the only other way is to reinstall the application and completely to re-set it.

#### <span id="page-15-0"></span>**4.3 Using the application**

#### <span id="page-15-1"></span>**4.3.1 Dashboard**

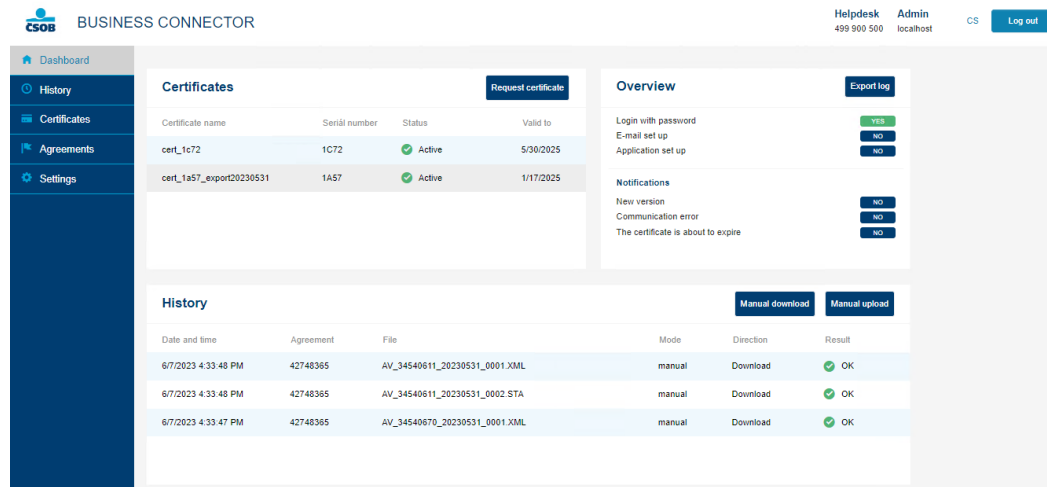

The Dashboard displays a list of certificates or certificate requests, including the certificate serial number and the validity of the certificate. In the header is a *Request certificate* button, that leads to the process of creating a new certificate request.

In the overview section, there is an *Export log* button, which you can use to export the application log and all necessary settings. This export you can send by email to [helpdeskceb@csob.cz](mailto:helpdeskceb%40csob.cz?subject=) if needed.

The bottom section then displays the last twenty downloads or uploads.

For a longer list of activity, you can go to *History* in the menu.

#### <span id="page-15-2"></span>**4.3.2 Manual download**

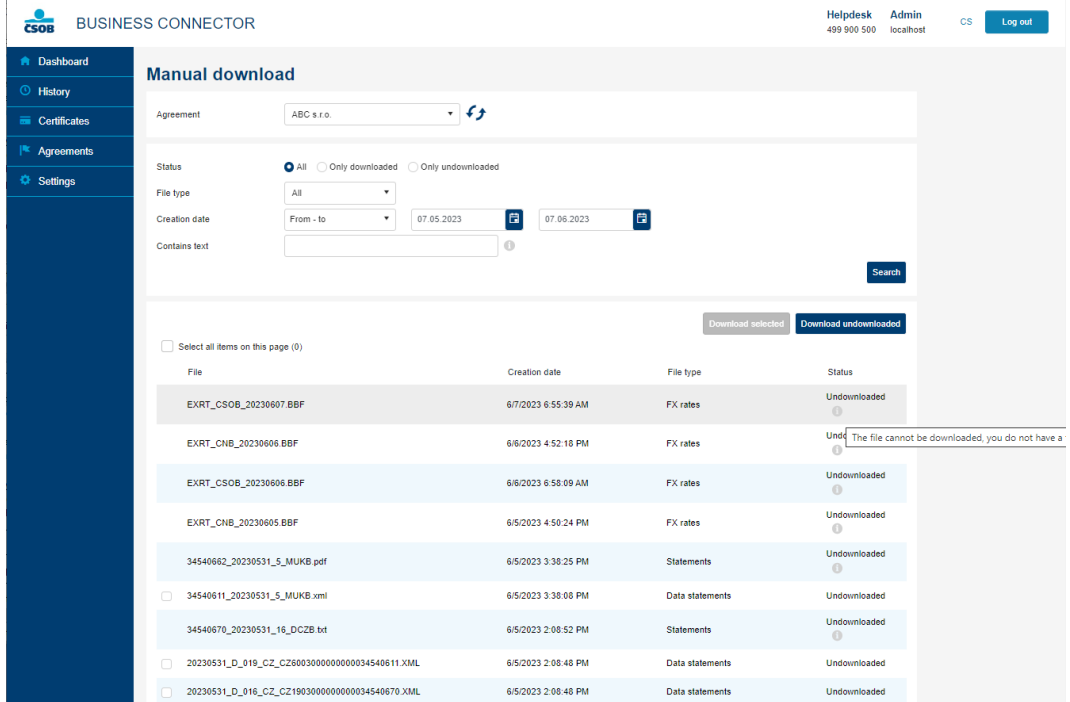

The application can also be used to manually query all available data for download from the bank. The query is sent by selecting a contract from the list, or the retrieved data can be retrieved by pressing the two arrows next to the agreement list. The files displayed in the list can be selected using the checkbox at the beginning of the line, if there it is not displayed, it may be a file, that is still being prepared on the bank's side. In this case, you can call up the service again using the two arrows icon. Another reason may be that the path to the folder for this type of data is not set yet in the application settings. Information about the reason is always displayed at the end of the line by clicking on the "*I*" icon. For each file, the application also displays whether the file has already been downloaded from the bank by the application or not.

**TIP:** When downloading a large number of files, it may happen that for new files the data is not yet ready for download. For example, files will appear in the list with a status of Pending. If you have such files in the list, send a query to the bank again using the two arrows next to the agreement list.

#### <span id="page-16-0"></span>**4.3.3 Manual upload**

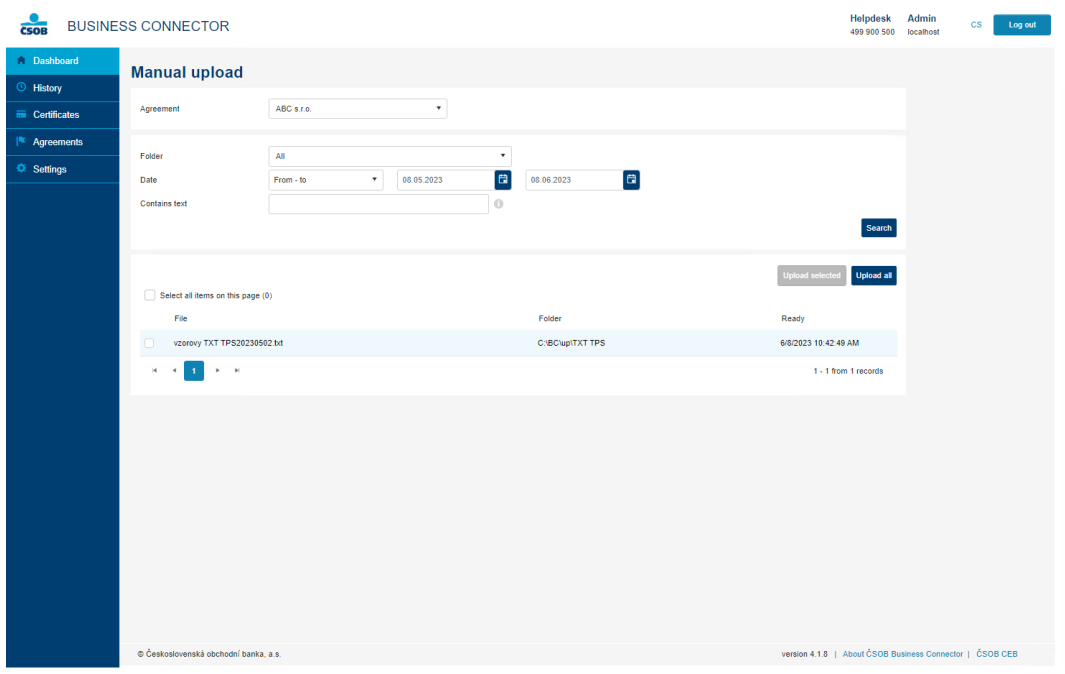

On the screen Manual upload, you can check all the files available for the agreement to send to the bank, which are saved in folders for each saved setting in the application.

#### <span id="page-16-1"></span>**4.3.4 Communication history**

In Communication history, you can view all downloads and uploads and use the filters shown. The result is visible for a single download or upload. In case of an error, an "*I*" icon is displayed, where the detail of the error is displayed when the mouse is hovered over.

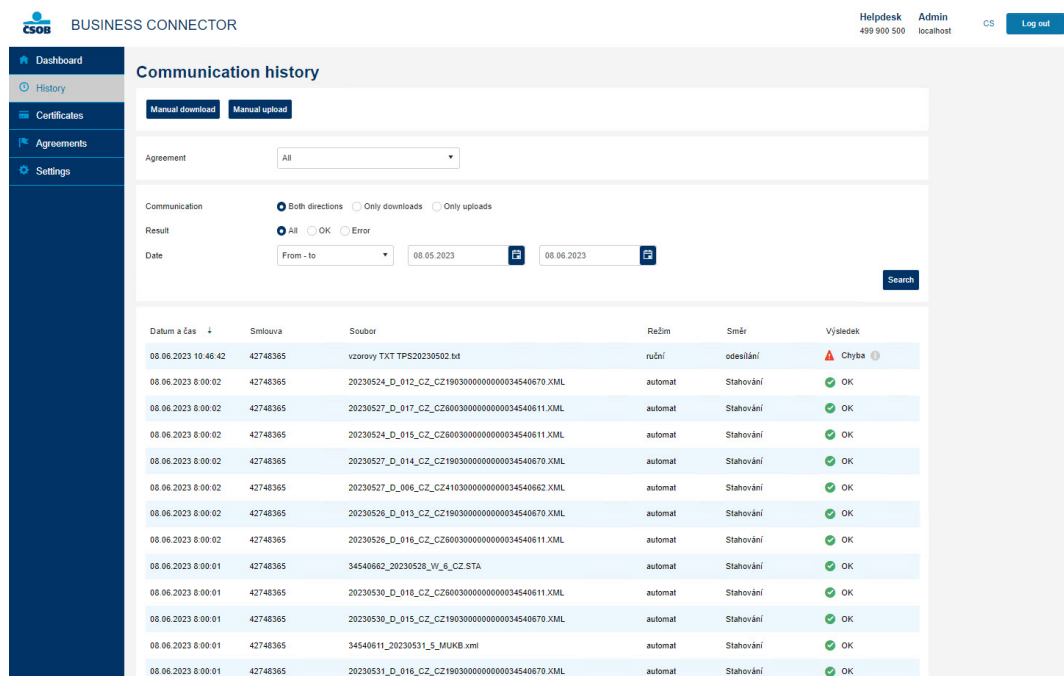

### <span id="page-17-0"></span>**5 RENEWAL OF THE COMMUNICATION CERTIFICATE**

The application displays the validity of certificates and information in case of impending expiration.

To remind you when your certificate expires, we recommend setting up an email notification in the service in the CSOB CEB portal, alternatively, set up email notifications directly in the application.

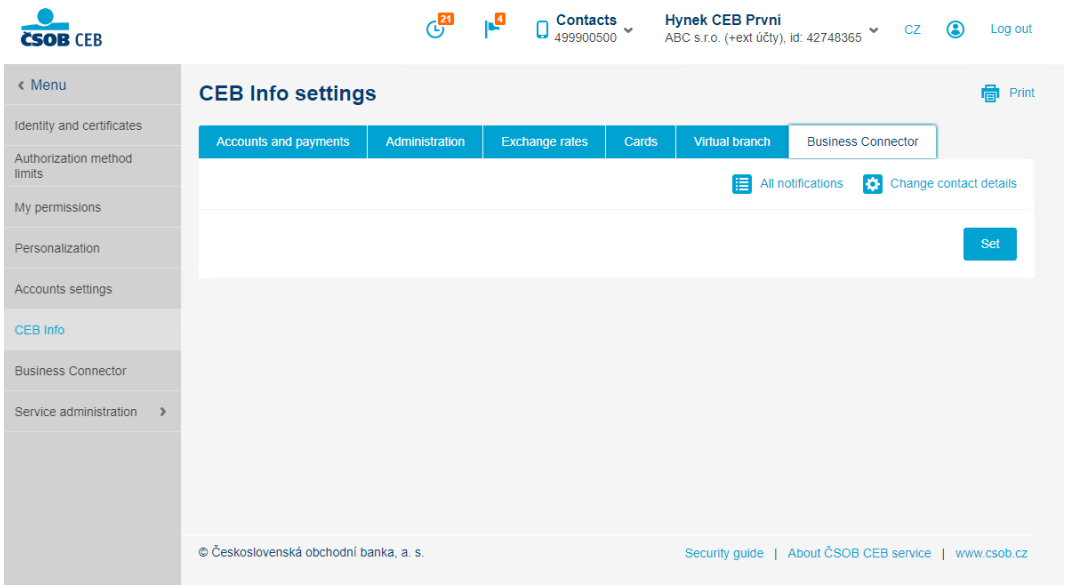

CEB Info in the portal can be set in menu *CEB Info settings*, on the *Business Connector* tab. Then select *Set* button.

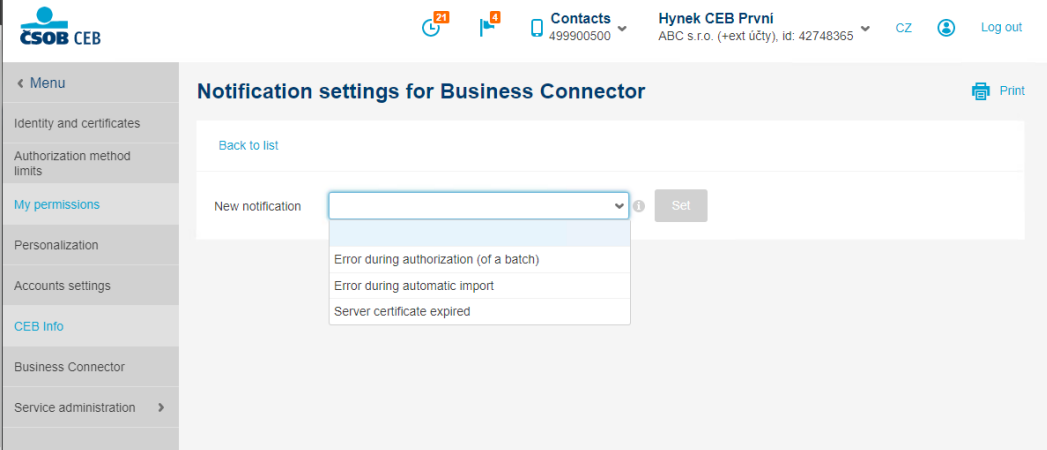

On the *Notification Settings* screen, select the notification type *Server certificate expiration*.

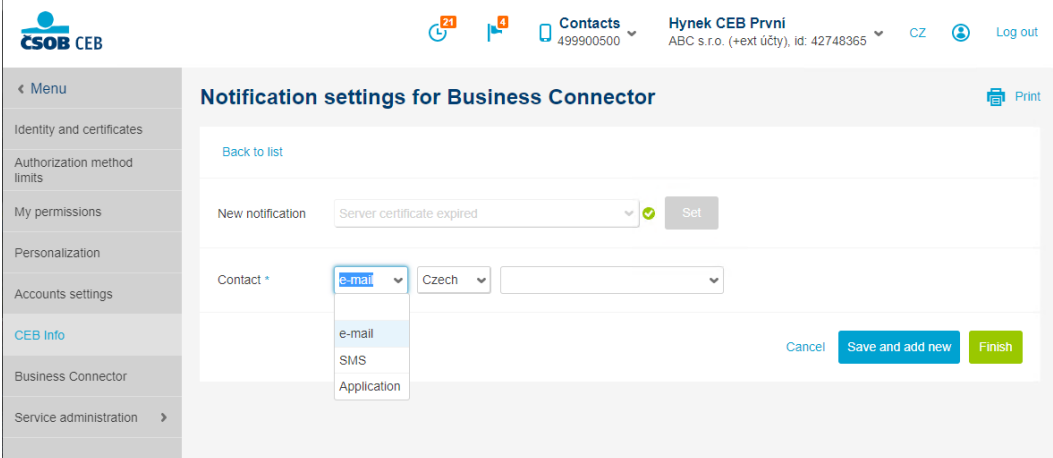

Then select whether you want to be notified by SMS, email, or by notification to the CEB Mobile application, choose your language and add a contact phone or email depending on the notification method you have chosen. Confirm your selection with the button *Finish*.

The application does not have a separate certificate renewal function. Therefore, to renew it is necessary to follow the same procedure as in the case of [obtaining a new communication certificate.](#page-6-0)

## <span id="page-18-0"></span>**6 ADVANCED SETTINGS**

#### <span id="page-18-1"></span>**6.1 Modifying application settings using configuration files**

For the ability to modify advanced settings such as https protocol support for accessing the application interface or to change the ports used by application, it is possible to edit the application configuration file. The important application settings are stored in the appsettings.json file, which is in the directory where the application is installed. Never edit this file directly, as it is automatically overwritten when the application is updated, but write any additional specific settings required in the prepared appsettings.user.json file.

The above-mentioned https or port settings are in the Kestrel key. You can copy this key from appsettings.json to appsettings.user.json, where you can then make the desired changes. If you are running the application on a server and accessing it from other computers on the network, you need to change localhost to the name or address of the computer on the network.

Example of modifying a Kestrel key to set the encrypted protocol and proper port:

```
"Kestrel": {
     "Endpoints": {
       "Https": {
         "Url": "https://localhost:8443",
         "Certificate": {
           "Subject": "localhost",
           "Store": "My",
           "Location": "LocalMachine",
           "AllowInvalid": true
 }
       }
     }
  }
```
By default, the service user interface is only available on the computer where the application is installed, via the localhost address. If you need access from another computer within the local network, you must set the station name in the kestrel key.

Example of modifying kestrel key for access from other computer on the local network:

```
"Kestrel": {
     "PathBase": "",
     "Endpoints": {
       "Http": {
          "Url": "http://název počítače:8080"
       }
     }
  }
```
For more information about modifying Kestrel visit: [https://learn.microsoft.com/en-us/aspnet/core/fundamentals/](https://learn.microsoft.com/en-us/aspnet/core/fundamentals/servers/kestrel/endpoints?view=aspnetcore-7.0#replace-the-default-certificate-from-configuration) [servers/kestrel/endpoints?view=aspnetcore-7.0#replace-the-default-certificate-from-configuration](https://learn.microsoft.com/en-us/aspnet/core/fundamentals/servers/kestrel/endpoints?view=aspnetcore-7.0#replace-the-default-certificate-from-configuration)

If You need to set the notification sender address for the Business Connector to be the same as the SMTP server account you are using, you can modify this address in the SenderEmailAddress key.

```
Example of modifying mail configuration:
"NotificationConfig": {
     "SenderEmailAddress": "requiredmail@companyname.com",
     "SmtpClientTimeout": 10000,
     "ErrorNotificationLimiterMinutes": 360
   }
```